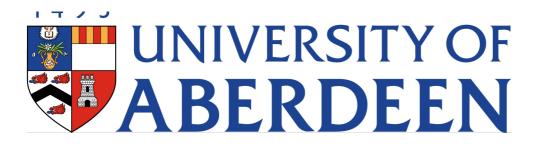

## eRecruiter Quick Guide

### Version 1.0

hrrecruitment@abdn.ac.uk

#### Accessing the System

To access the system, log in at https://abdn-ats-sso.hireserve.com. Please note, there is no log out button, simply close your browser to log out.

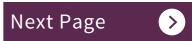

## **Shortlisting Candidates**

Please email the Recruitment Team at hrrecruitment@abdn.ac.uk to confirm the shortlisting panel and they will grant them access.

To view the vacancy folders that you have access to, go to *Manager Tools*, click on *My Folders:* 

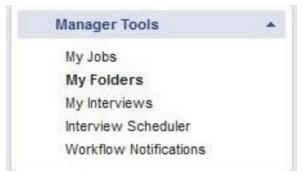

or search by the job reference number:

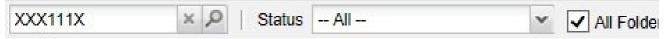

To view the candidates and their documents, click on the *View Candidates* icon in the *My Folders* screen. You will be presented with a list of candidates who have applied for the vacancy selected. To view all candidates, leave the box unticked. Should you be unable to view your candidates choose 'All' in the drop-down box:

| File •    | Options -               | History -                     |                            |            |          |           |                        |                                                        |
|-----------|-------------------------|-------------------------------|----------------------------|------------|----------|-----------|------------------------|--------------------------------------------------------|
| Go to the | folder configuration sc | reen Recommend                | ation All                  |            | ×        | Show live | candidates only        |                                                        |
|           |                         |                               |                            |            |          |           |                        |                                                        |
|           | Name                    | Status                        | Date Applied               | Score      | Employee | Gtd Intvw | Redeployment Candidate |                                                        |
| 2 🖧 🗉     | Name<br>Arnot, Tim      | Status<br>T070 - Shortlisting | Date Applied               | Score<br>0 | Employee | Gtd Intvw | Redeployment Candidate | 📩 2 🖞 0 🖓 0 🖓 (                                        |
| 2 & II    |                         |                               | Date Applied<br>15/09/2015 |            |          |           |                        | ▲ 2 십 0 沖 0 穴 0<br>☆ 0 십 1 <mark>沖</mark> 1 <b>戸</b> 1 |

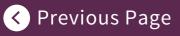

Redeployment candidates or candidates who are eligible for the Guaranteed Interview Scheme will be highlighted with a tick in the appropriate column: These individuals **must** be invited to interview if they meet all of the essential criteria for the post (or would do with reasonable training for Redeployment candidates).

To open the Further Particulars and Person Specification (which contains the criteria for the post) click on *Options - Documents* and select the further particulars document. It will open in a separate window.

To view an application form, the candidate's CV and any supporting documents the candidate may have uploaded and rate a candidate's application click on the *Rate Candidate* icon:

A window will pop up. There are three icons summarising recommendations and a comments box, which must be completed to evidence the reason for the decision:

Invite

Hold

Reject

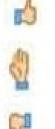

You can view the next candidate in the list by clicking *Next.* Alternatively you can close the window and you will be returned to the list of candidates. Recommendations and comments are saved automatically.

Please note that any comments recorded will be shared with the candidate should they submit a Subject Access Request.

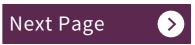

# Inviting Candidates for Interview

Once the panel agree the shortlist, the candidates' status must be changed within *My Folders:* 

(a) Candidates who are to be invited to interview:

i. Select the candidates (tick the box for each candidate) to be invited to interview.

ii. Click on *Options > Progress >Shortlisted for Interview.* 

iii. A Message will pop up asking you to confirm this action. Click *OK* to proceed.

(b) Candidates who are to be kept on hold:

i. Select the candidates (tick the box for each candidate) you want to hold on reserve.

ii. Click on *Options > Progress > On Hold.* 

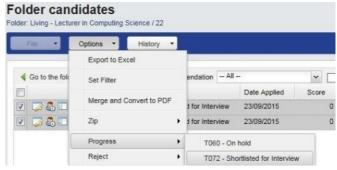

(c) Candidates to be rejected after shortlisting:

i. Select the candidates (tick the box for each candidate) to be invited to interview.

ii. Click on Options > Reject > Reject after shortlisting.

iii. Click OK to proceed.

iv. You will be asked to send an email.

v. Select the *Reject after Shortlisting* template.

vi. Click *Continuous* or *File > Save* to send out the rejections.

NB To reject Redeployee Candidates, please see Section 3.1 of the full eRecruiter Guidance Notes.

## **Scheduling Interviews**

Interviews should only be scheduled after the post has closed at advert and shortlisting has taken place.

This section provides guidance on how to set up manual interviews. Should you require to set up 'Self-Select Interviews' or 'Separate Presentations and Interviews' please go to <u>Section 4</u> of the full eRecruiter Guidance Notes.

To schedule interviews:

Go to Manager Tools > Interview Scheduler.

Click icon to create a new schedule.

A pop-up window will appear prompting you to select the post:

|                                              |                          |    | Oliak on the blue triangle                           |
|----------------------------------------------|--------------------------|----|------------------------------------------------------|
| Schedule Title<br>Job                        |                          | 0. | Click on the blue triangle<br>to choose the post you |
| Hiring Manager                               | *                        |    | wish to schedule                                     |
| Candidate Selection                          | • none selected •        |    | interviews for.                                      |
| Schedule Type                                | 🔹 🖲 Manual 🔍 Self Select |    | 18-                                                  |
| Location                                     |                          |    |                                                      |
| Bcc interviewers<br>Number of Slots per Cand | S atchi                  |    |                                                      |
| Continue                                     |                          |    |                                                      |

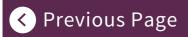

#### A new window will open with a list of your posts:

Job Selector

| P Live jobs ✓ My jobs Live applications |                          |         |                  |            |          |      |                    |
|-----------------------------------------|--------------------------|---------|------------------|------------|----------|------|--------------------|
| Tit                                     | tle                      | Refno   | Owner            | Date on    | Date off | Live | Active application |
| Pro                                     | ogrammer/Software Tester | HSR006A | McArdle, Lannair | 12/09/2016 | 06/10/2  | 9    | 8                  |

Untick 'Live Jobs', select the post you are scheduling interviews for and click *OK.* You will be taken to another screen to select the type of interview, where the candidates should report to before the interview, and the number of interview slots:

Next Page

| File • Options • Hi           | story •                                       |      |
|-------------------------------|-----------------------------------------------|------|
| Interview Information         |                                               |      |
| Schedule Title                | Lecturer in Sociology / 20                    | 1    |
| dot                           | Lecturer in Sociology / 20                    | 0    |
| Hiring Manager                | * Person, Test                                | 0    |
| Candidate Selection           | * T072 - Shortlisted for Interview(1)         |      |
| Schedule Type                 | Manual O Self Select                          |      |
| Location                      | ception at University Office on Regent Walk   | 1    |
| Invite to Interview           | * T050 - Interview date                       |      |
| Invite to Interview Email     | * E73 Confirmation of interview (interview Sc | hedu |
| Number of Slots per Candidate | * 1                                           |      |
| Continue                      |                                               |      |

Click the image to see what should be entered into each field

Click Continue.

# Scheduling Interviews (continued)

You are then required to create interview slots for each candidate you have shortlisted for interview:

| Interview Sche                                                                        | dule                                 |                              |                              |                            |          |      |
|---------------------------------------------------------------------------------------|--------------------------------------|------------------------------|------------------------------|----------------------------|----------|------|
| File • Optio                                                                          | ons • History                        | •                            |                              |                            |          |      |
|                                                                                       |                                      |                              |                              |                            |          |      |
| 🔺 Not yet finalised                                                                   | - You will need to                   | finalise this schedule befor | e candidates are notified of | f their slots              |          |      |
| Interview Information                                                                 |                                      |                              |                              |                            |          |      |
| Schedule Title                                                                        |                                      | Lecturer in Sociology / 2    | 20                           |                            |          |      |
| Schedule Status                                                                       |                                      | Planned                      |                              |                            |          |      |
| Job                                                                                   |                                      | Lecturer in Sociology / 2    | 20                           |                            |          |      |
| Hiring Manager                                                                        |                                      | Person, Test                 |                              |                            |          |      |
| Schedule Type                                                                         |                                      | Manual O Self Select         | et .                         |                            |          |      |
| Invite to Interview                                                                   |                                      | * T050 - Interview date      | V                            |                            |          |      |
| Invite to Interview Ema                                                               | il .                                 | * E73 – Confirmation of i    | nterview (interview Schedule | r) 🗸                       |          |      |
| Add Row Add Candid                                                                    | late                                 |                              |                              |                            |          |      |
| Candidate: O'Hara,<br>Status: Status: T07<br>Candidate attendar<br>Notify on finalise | 2 - Shortlisted for<br>ace confirmed | 7)<br>Interview              |                              |                            |          |      |
| Date                                                                                  | Time                                 | Duration (Minutes)           | Interviewers                 | Location                   | Comments | Conf |
|                                                                                       | <b>~</b>                             | 60 🗸                         | Rerson, Test*                | Please report to reception | P        |      |

For each slot you **must** complete the following information:

Date.

Time.

Duration of the interview.

Location is auto-populated from the information you entered earlier (but can be edited if required).

Comments: There is no need to enter comments here. If you interview includes an exercise, you may wish to include the details and this information will be sent to the candidate.

Click File > Finalise.

You will receive the following warning message "Are you sure? This will create interview records for candidates and will e-mail the details to each candidate in turn" Click *Yes* to proceed- no communication will be sent to the candidates until the next step.

You will be directed to a new screen which will display a draft of the 'Invite to interview' e-mail. There is no need to enter any additional information however if you require candidates to give a presentation or some other exercise, you should enter the additional information here.

To send the e-mail click File > Save.

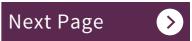

## **Pre-Interview**

Once the candidates have been invited to interview, you can review the interview so invited to interview.

Under Manager Tools click on My Interviews:

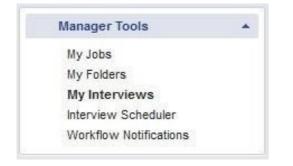

You will be presented with a list of interviews that have been scheduled. Included in which the interview is scheduled for, the names of the candidates and interview loc

| Ay Inter<br>Il Interviews th | rviews<br>he users is assigned |                |              |           |              |              |                |        |       |              |           |
|------------------------------|--------------------------------|----------------|--------------|-----------|--------------|--------------|----------------|--------|-------|--------------|-----------|
| File<br>Time Period          | Options                        | History -      | Enter keywor | rda       | P            |              |                |        |       |              |           |
| Time Feriou                  | Interview Date                 | Interview Time |              | Job Title | Ref No       | Candidate ID | Candidate Name | Mobile | phone | Interviewers | Interview |
| 0 10 2                       | 20/10/2015                     | 09:05:00       | 30           | Tim Test  | HRS123A      | 7450855      | Arnot, Timothy | 07     | 533   | Bruce, Kenny |           |
|                              |                                | 03.03.00       | 50           | Tim Tost  | THILD I LOVE | 1450055      | Amor, minoury  | 07     | 222   | Bruce, Kenny | Please co |

From this screen you can also view the candidates' applications (including CV and c *candidate documents* icon to view these.

To export the list of interviews to an Excel spreadsheet, click on Options > Export to

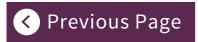

chedule and view the applications and references for each candidate who has been

n the list is the date and time of each interview slot, the duration, the vacancy for ation:

| ocation                                       |
|-----------------------------------------------|
| ne to room 21 in the Sir Duncan Rice Library. |
| me to room 21 in the Sir Duncan Rice Library. |
|                                               |

ther attachments) and any references that have been returned. Click on view

Excel.

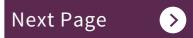

### **Post-Interview**

### (a) Assessing Candidates:

Once interviews are complete, you will be able to record the outcomes of the interview on eRecruiter.

### Before any offer is made, all candidates invited to interview <u>must</u> be assessed via eRecruiter.

Click on *My Folders*. Then click on the *View Candidates* icon for the vacancy you are working on. You will be presented with list of candidates who were invited to interview. Click on Assess Candidate icon A new window will pop up:

| Next             | andidate doc_7276915_27/08/2015.pdf (APP_FORM) |                                                            |
|------------------|------------------------------------------------|------------------------------------------------------------|
|                  |                                                | Candidate Assessment                                       |
| Universit        | y of Aberdeen                                  | Education/Qualifications                                   |
| Application from | Aivboraye, Itohan                              |                                                            |
| Job              | Caterers for IA / 15                           | Met/Not met                                                |
| Document Type    | Application Form                               | Work and other Relevant Experience (including<br>training) |
| Application date | 27/08/2015 11:21                               |                                                            |
| Personal Details |                                                | Met/Not met                                                |
| Title            | Mrs                                            | Personal qualities and abilities                           |
| First name       | Itohan                                         |                                                            |
| Middle name(s)   |                                                |                                                            |
|                  |                                                |                                                            |
| Last name        | Aivboraye                                      |                                                            |

Input your comments in every box, detailing whether or not the candidate met the criteria for the post.

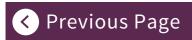

You are required to record comments for the candidates under each category of the Candidate Assessment Decision Form. The categories on the form relate to the categories on the Person Specification for the vacancy, being:

- Education/Qualifications
- Work and other Relevant Experience
- Personal Qualities and Abilities
- Equality and Diversity
- Other

(a) Assessing Candidates:

- 1 You should record if the candidates Exceeded, Fully met, Partly met or Did not meet the criteria in that category and select your preferred candidate.
- 2 You will be asked to rate the answers to the interview questions given by the candidates.
- **3** If any of the candidates are a reserve, please note this.
- **4** You should also provide details of suggested salary and preferred start date.

Once complete, click Finish.

## Post-Interview (continued)

(c) Rejecting Candidates Following Interview:

### An Assessment Form must be filled out before any unsuccessful candidates are rejected.

Go Manager Tools > My Folders.

Click on the *View Candidates* icon for the relevant vacancy.

Select the candidates you want to reject (tick the box for each candidate) then click *Options > Reject > Reject after interview*.

Click OK to proceed when a warning message comes up.

Select *Reject after interview* email draft.

Click on Continue.

If there are any candidates you want to hold as reserve candidates do not reject them at this time got to *Options > Progress > On Hold* 

#### (d) Progressing Your Preferred Candidate:

You are required to notify HR of the preferred candidate who you recommend to offer the post to. **All job offers must be made by HR.** To do this:

Select the candidate(s) you want to make an offer to (tick the box for each candidate)

Folder candidates Folder: Living - Human Resources Partner / 21 File Options History Export to Excel Go to the fol mendation -- All --Set Filter Name Date Applied Score Merge and Convert to PDF Jones, Tom 17/09/2015 Zip . Progress . T060 - On hold Contact T072 - Shortlisted for Interview Reject T099 - Recommend Offer

Click *Options > Progress > Recommend offer:* 

Click OK to a pop up message.

A workflow will initiate sending details to the Recruitment Assistant for the vacancy, who will take forward the offer and will advise on the outcome in due course.

If any candidate has a status of *on hold* or reserve, the Recruitment Assistant will reject them, following verbal acceptance from the preferred candidate. Should the preferred candidate decline the offer, the Recruitment Assistant will discuss with you before making an offer to the reserve candidate. The Recruitment Assistant will be in touch to advise on the outcome.